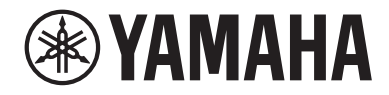

# USB audio rozhraní

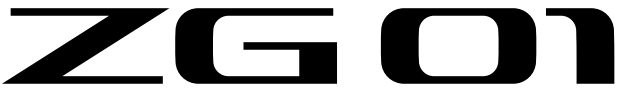

# **Uživatelský manuál CZ**

# **Obsah**

# Úvod

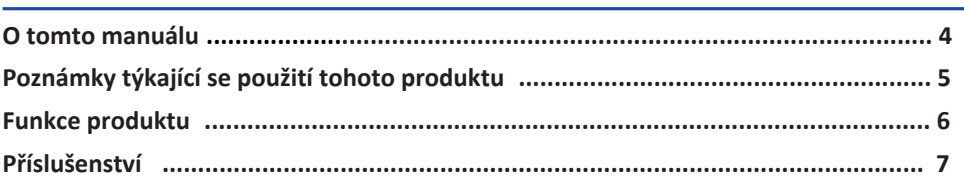

## Ovladače a funkce

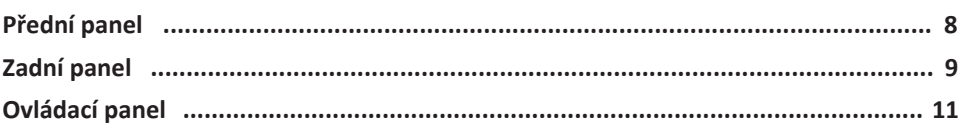

# Připojení

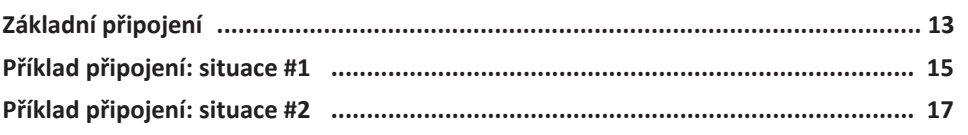

## Instalace softwaru

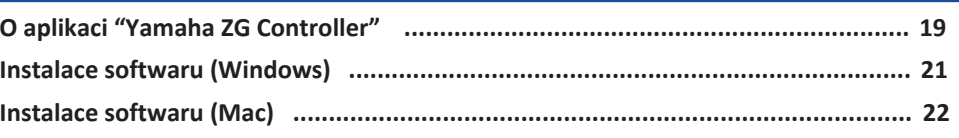

## Nastavení počítače

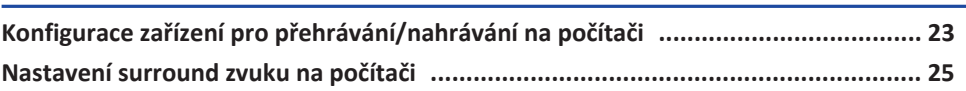

## Ovládání

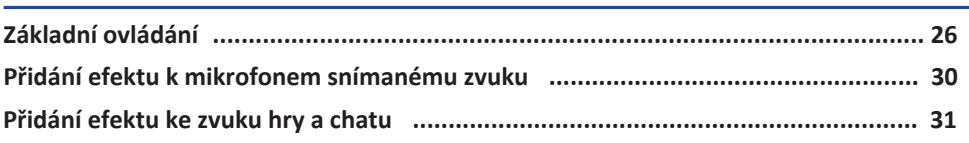

26

23

## $\overline{\mathbf{4}}$

8

13

19

Obsah

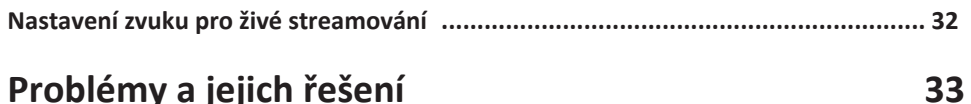

# Problémy a jejich řešení

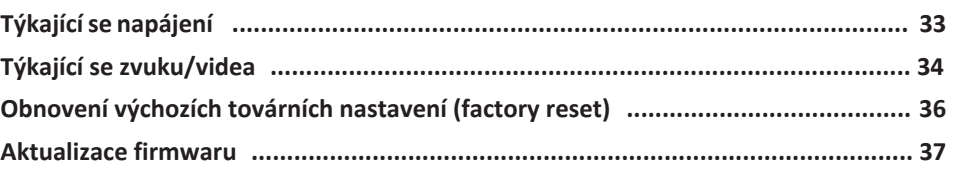

## **Dodatek**

# 38

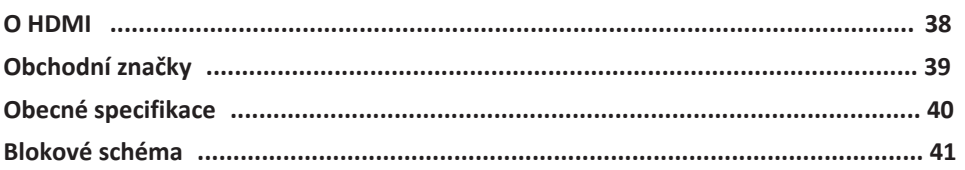

# <span id="page-3-0"></span>**Úvod**

## <span id="page-3-1"></span>**O tomto manuálu**

Děkujeme za nákup tohoto Yamaha produktu. ZG01 je mix pro herní streamování, který lze použít pro smíchání přehrávaného audia ze hry nebo hlasového chatu a pro výstup tohoto smíchaného audia pro použití v živém streamování.

## **Jak jsou organizovány manuály**

Manuály týkající se ZG01 jsou uvedeny níže.

- Bezpečnostní průvodce Seznam bodů týkajících se bezpečného používání produktu. Ujistěte se, že si jej přečtete ještě před prvním použitím tohoto produktu.
- Průvodce spuštěním V ilustrované podobě vysvětluje zapojení nutná pro první použití produktu.
- Uživatelský průvodce (tato část) Vysvětluje všechny funkce a informace, které nejsou uvedené v Průvodci spuštěním. Upozornění a další důležité záležitosti jsou v tomto průvodci klasifikovány takto.

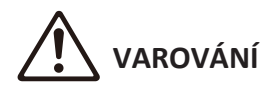

Tento obsah varuje před "rizikem vážného zranění nebo smrti".

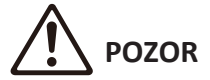

Tento obsah varuje před "rizikem zranění "

• **UPOZORNĚNÍ**

Záležitosti, které musí být dodrženy, abyste se vyhnuli poničení produktu, jeho poškození nebo poruše, případné ztrátě dat a také pro ochranu životního prostředí.

• **POZNÁMKA**

Poznámky při použití tohoto produktu, umození funkčnosti, a další dodateční informace, které je dobré znát.

Všechny zde uvedené obrázky a ilustrace slouží pouze pro účely vysvětlení.

Všechny dodané manuály si uložte pro budoucí použití. Tyto manuály lze také stáhnout ze stránek Yamaha.

<https://download.yamaha.com/>

## <span id="page-4-0"></span>**Poznámky týkající se použití tohoto produktu**

Prosíme mějte při použití ZG01 na paměti následující body.

### **Ochrana vlastnických práv**

- Nepoužívejte tento produkt za účelem porušení práv jakékoliv třetí strany a to včetně vlastnických práv, podle zákonů platných pro jednotlivé země a oblasti.
- Yamaha není zodpovědná za jakékoliv porušení práv třetí strany, které by vzniklo použitím tohoto produktu.

## <span id="page-5-0"></span>**Funkce produktu**

ZG01 nabízí následující funkce.

## n **Podpora HDMI pro snadné připojení herních zařízení**

Užijte si zvuk ze hry během vašeho hraní, poté co připojíte vaše herní zařízení podporující HDMI výstup k ZG01 pomocí HDMI kabelu. Tento produkt je vybaven dvěma HDMI vstupy, takže můžete snadno připojit až dvě vaše herní zařízení.

## **Podpora hlasového chatu**

Jednosuše lze vytvořit nastavení pro hlasový chat připojením počítače (Windows/Mac), nebo chytrého zařízení jako je váš telefon, na kterých je nainstalován hlasový chat.

## **Podpora živého streamování**

Můžete smíchat zvuk z vašeho hlasového chatu psolu se zvukem z vaší hry, a výsledný zvuk zaslat do televize nebo monitoru připojených pomocí HDMI nebo do vašeho počítače\* připojeného přes USB. \*Zde platí jistá omezení.

## ■ Změna zvuku hlasu a funkce pro herní efekty

Můžete použít funkci pro změnu hlasu a přidat echo k audiu snímanému mikrofonem, použít zvuk pro "vypípání" (autocenzura) a zpracovat audio. Navíc můžete využít funkci herních efektů pro nastavení zvukových efektů odpovídajících hře.

## n **Aplikace "Yamaha ZG Controller"**

Po nainstalování "Yamaha ZG Controller" na váš počítač (Windows/Mac), budete moci ovládat detailnější nastavení ZG01, jako je kontrola a nastavení úrovně hlasitosti mikrofonu, úprava efektu pro hlasový chat a hry, registrování efektových přednastavení, nastavení monitorovacího audia a další.

## <span id="page-6-0"></span>**Příslušenství**

Následující příslušenství je dodáno spolu s ZG01.

• USB 2.0 kabel (Typ A-Typ C),  $1,5 \text{ m} \times 1$ 

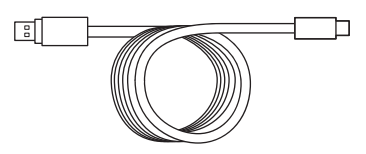

• USB 2.0 kabel (Typ C-Typ C),  $1,5$  m  $\times$  1

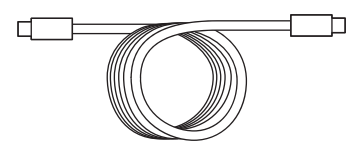

- Průvodce spuštěním × 1
- Bezpečnostní průvodce × 1

# <span id="page-7-0"></span>**Ovladače a funkce**

## <span id="page-7-1"></span>**Přední panel**

Zde je uveden popis názvů a funkcí jednotlivých komponent předního panelu tohoto produktu.

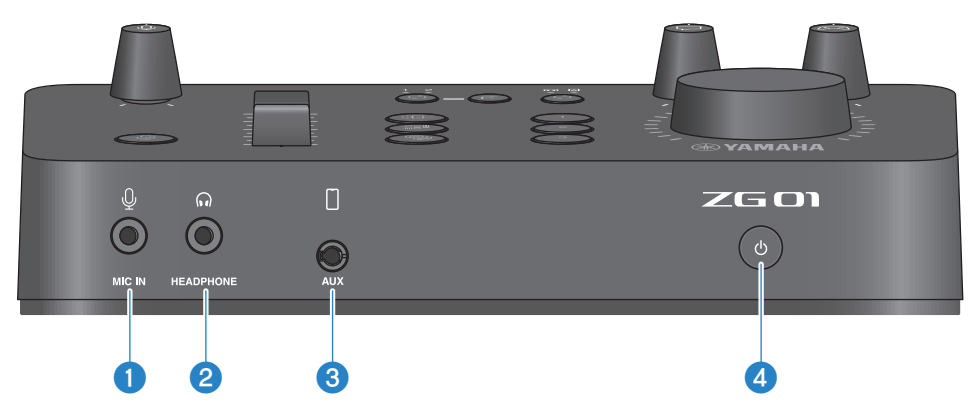

### a **[MIC] jack**

Sem připojte váš mikrofon (3,5 mm mini-plug; podporujíc plug-in napájení).

#### **POZNÁMKA**

Připojte mikrofon ke konektorům [MIC IN] na předním nebo na zadním panelu. Pokud jsou připojeny dva mikrofony k oběma konektorům, pak má prioritu konektor [MIC IN] na předním panelu.

### b **[HEADPHONE] jack**

Sem připojte vaše sluchátka (3,5 mm stereo mini-plug).

## **8** [AUX] jack

Sem připojte externí zařízení jako váš smartphone (3,5 mm TRRS mini-plug, vyhovující CTIA).

### d **[**z**] (standby/on) tlačítko**

Zapíná a vypíná produkt (standby). Pro vypnutí do režimu standby podržet tlačítko nejméně po dobu jedné sekundy.

### **UPOZORNĚNÍ**

Při přepínání mezi zapnutím a standby vyčkejte nejméně šest sekund, ochráníte tak produkt.

## <span id="page-8-0"></span>**Zadní panel**

Zde je uveden popis názvů a funkcí jednotlivých komponent zadního panelu tohoto produktu.

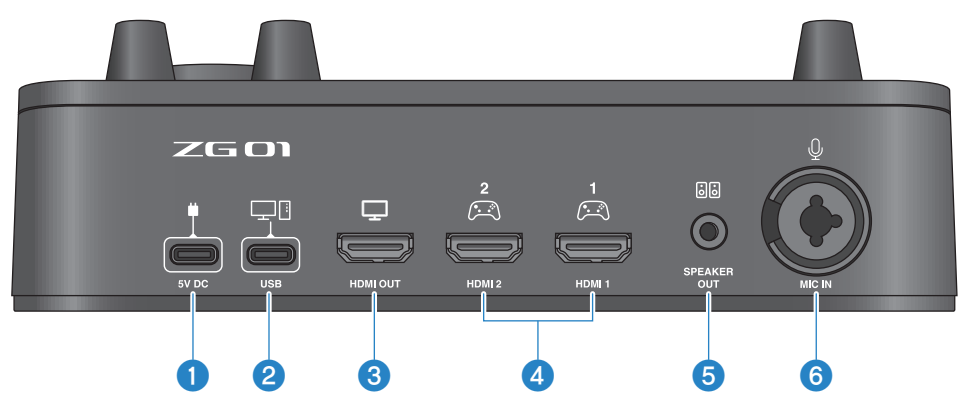

### a **[5V DC] jack (USB Typ-C™)**

Sem připojte napájecí USB adaptér (prodávaný samostatně). Použijte napájecí USB adaptér s výstupem 5 V DC (1,5 A nebo větším).

### **Ovládání s použitím napájení ze sběrnice**

Pro použití produktu s napájením ze sběrnice, připojte konektor 2 [USB] jack ke konektoru USB Typ-C na vašem počítači pomocí dodaného USB 2.0 kabelu (Typ-C na Typ-C). Takto nebudete potřebovat samostatný napájecí USB adaptér.

### b **[USB] port (USB Typ-C™)**

Sem připojte váš počítač pomocí USB 2.0 kabelu (dodaný).

Řiďte se níže uvedenými důležitými bezpečnostními pokyny, zabráníte tak poškození produktu nebo ztrátě dat.

#### **UPOZORNĚNÍ**

- Ke konektoru [USB] nepřipojujte jiné zařízení než váš počítač.
- Ujistěte se, že používáte pouze dodaný kabel USB 2.0.
- Před připojením nebo odpojením USB kabelu ukončete všechny aplikace a ujistěte se, že nedochází k přenosu žádných dat z tohoto produktu.
- Po odpojení kabelu vyčkejte nejméně šest sekund před jeho opětovným zapojením. Opakované rychlé zapojení a odpojení kabelu může způsobit poruchu.

### **<sup>6</sup>** [HDMI OUT] jack

Sem připojte vaši televizi nebo monitor/displej pomocí HDMI kabelu (prodávaný samostatně).

#### d **[HDMI 1] jack,[HDMI 2] jack**

Sem připojte vaše herní zařízení nebo počítač podporující HDMI výstup pomocí HDMI kabelu (prodávaný samostatně).

### $\bullet$  **[SPEAKER OUT] jack**

Sem připojte vaše aktivní reproboxy (3,5 mm stereo mini-plug).

## **6** [MIC IN] jack

Sem připojte váš mikrofon (buď pomocí XLR nebo TRS konektoru).

#### **POZNÁMKA**

Připojte mikrofon ke konektorům [MIC IN] na předním nebo na zadním panelu. Pokud jsou připojeny dva mikrofony k oběma konektorům, pak má prioritu konektor [MIC IN] na předním panelu.

## <span id="page-10-0"></span>**Ovládací panel**

Zde je uveden popis názvů a funkcí jednotlivých komponent ovládacího panelu tohoto produktu.

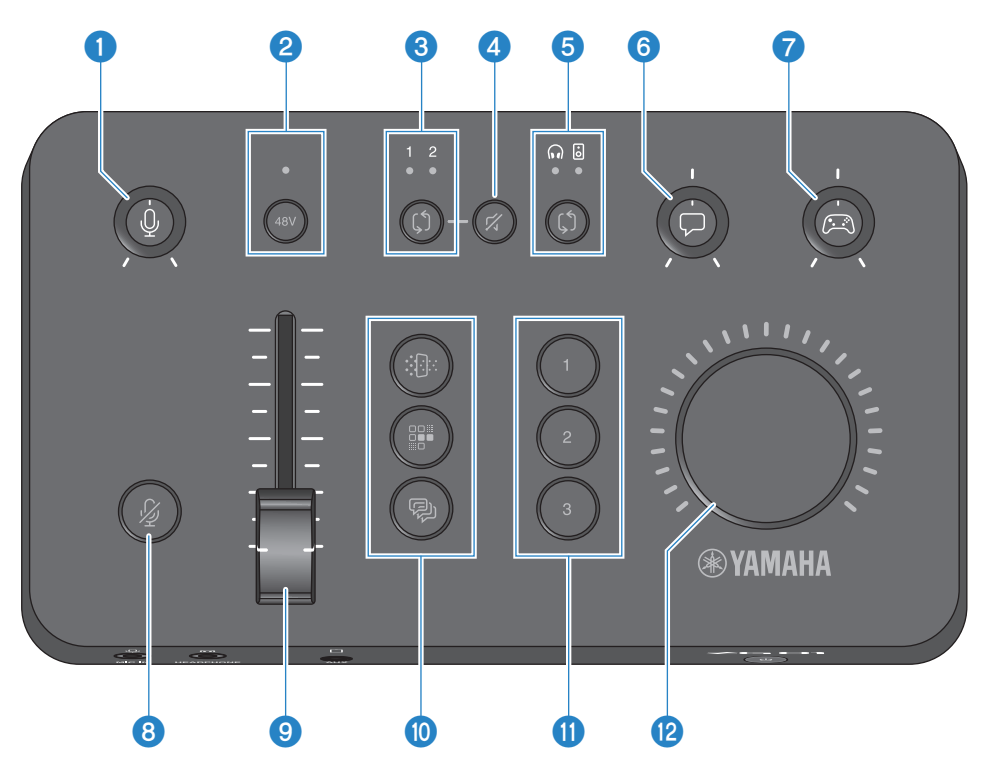

#### **a** Knob citlivosti mikrofonu  $\lceil \frac{0}{2} \rceil$

nastavuje základní úroveň vstupu mikrofonu.

### **2** Tlačítko/LED indikátor phantomového napájení [48V]

Zapíná a vypíná phantomové napájení. Podržením tlačítka přepínáte mezi aktivací a deaktivací tohoto napájení. Při zapnutí je phantomové napájení DC+48V dodáváno pro mikrofon připojený ke konektoru XLR [MIC IN] na zadním panelu, a LED indikátor svítí. Pokud používáte kondenzátorový mikrofon, použijte phantomové napájení.

#### **Bezpečnostním upozornění týkající se phantomového napájení**

- Řiďte se níže uvedenými bezpečnostními upozorněními. Zabráníte tak vzniku hluku a možnému poškození produktu nebo externích zařízení.
	- ( Pokud ho nepotřebujete, phantomové napájení vypněte.
	- ( Nechte tento přepínač vypnutý, pokud používáte zařízení, které phantomové napájení nevyžaduje
	- ( Nezapojujte ani neodpojujte kabel od konektoru [MIC IN] na zadním panelu, pokud je přepínač zapnutý.
	- Před zapnutím nebo vypnutím, nastavte  $\bigcirc$  knob [ $\mathcal{Q}$ ] na minimum a zapněte  $\bigcirc$  tlačítko [ $\mathcal{U}$ ].

## **<sup>6</sup>** Tlačítko HDMI select [ $\binom{6}{2}$ ] button/LED

Přepíná mezi vstupem [HDMI 1] a [HDMI 2]. LED indikátor odpovídajícího vstupu se rozsvítí.

#### **d** Tlačítko ztlumení HDMI [ $\%$ ]

Ztlumí HDMI audio vstup. Při ztlumení tlačítko svítí.

#### e **Tlačítko/LED indikátor výběru monitoringu [**b**]**

Přepíná cíl výstupu (sluchátka nebo reproboxy) of the monitor audio. The LED of the selected output lights up.

## **VAROVÁNÍ**

Upravte hlasitost připojeného zařízení před změnou výstupu monitoringu. Je to z důvodu možného náhlého zvýšení hlasitosti u připojeného zařízení, které by mohlo poškodit váš sluch nebo způsobit poruchu připojeného zařízení.

#### **6** Knob úrovně hlasitosti chatu [ $\Box$ ]

Upravuje hlasitost zvuku druhé strany chatu.

### **D** Knob úrovně hlasitosti hrv  $\lceil \mathcal{C} \rceil$

Upravuje hlasitost zvuku hry.

Použijte tento knob pro úpravu hlasitosti jak zvuku z domácího herního zařízení, připojeného přes HDMI a zvuku z počítače připojeného přes USB.

### **1** Tlačítko ztlumení mikrofonu [ $\frac{N}{N}$ ]

Ztlumí hlasitost zvuku mikrofonu. Když je mikrofon ztlumen, tlačítko svítí.

#### **9** Mic level (fader)

Upravuje výstupní úroveň hlasitosti audia mikrofonu.

### **10** Tlačítka mikrofonních efektů [第1[题]

Přidává efekty ke zvuku mikrofonu. Když je aplikován efekt na zvuk mikrofonu, tlačítko svítí. ([strana 30](#page-29-0))

### k **Tlačítka herních efektů [1] [2] [3]**

Přidává efekty ke zvuku hry a ke zvuku druhé strany, se kterou chatujete. Když je aplikován efekt, tlačítko svítí. (strana 31)

#### **2** [VOLUME] knob

Upravuje hlasitost ve sluchátkách nebo reproboxech, podle toho, jaký cíl monitoringu byl zvolen tlačítkem  $\bigcirc$  [ $\Diamond$ ]. Hlasitost sluchátek a reproboxů je uložena samostatně.

# <span id="page-12-0"></span>**Připojení**

## <span id="page-12-1"></span>**Základní připojení**

Tento příklad ukazuje, jak provést připojení, abyste si mophli užívat hlasového chatu během hraní her,s využitím aplikace pro hlasový chat na vašem počítači. Můžete také přehrávat zvuk vaši hry s pomocí ZG01, nebo z vašeho herního zařízení připojeného přes HDMI nebo z vašeho počítače připojeného přes USB.

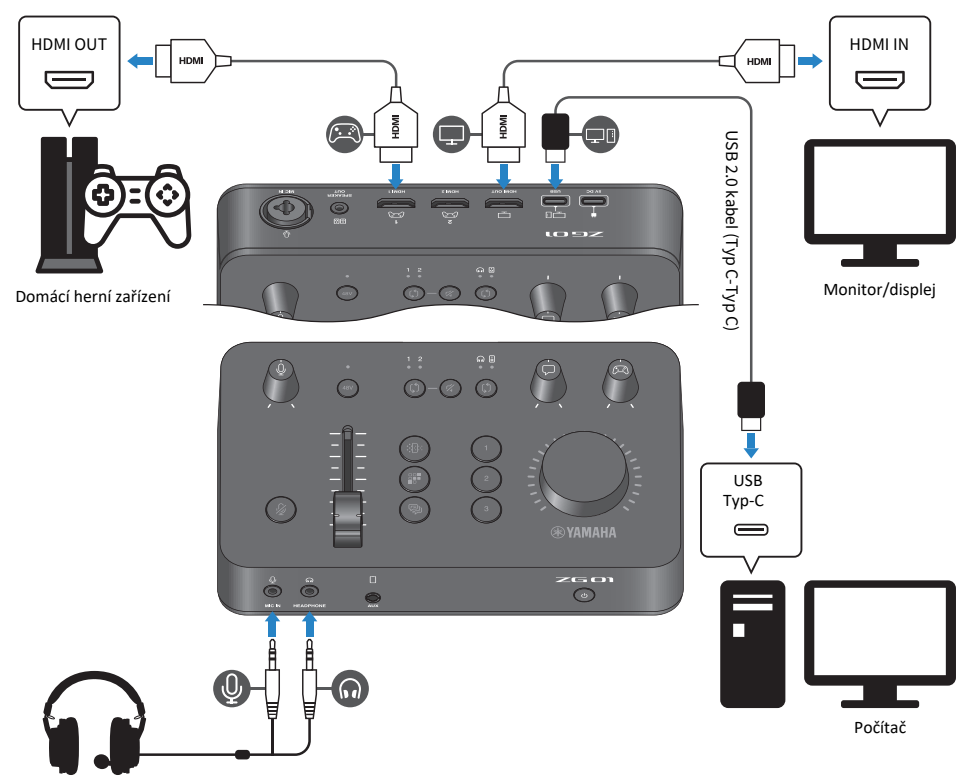

Sluchátkový headset

### **Co budete potřebovat**

- Domácí herní zařízení podporující HDMI výstup
- Monitor/displej podporující HDMI vstup
- HDMI kabely (× 2)
- Počítač (s USB Typ-C™ portem)
- Dodaný USB 2.0 kabel (Typ C-Typ C)

Připojení > Základní připojení

• Headset (s analogovým připojením) Když používáte headset, který má TRRS (4pólový) stereo mini konektor, budete také potřebovat audio kabel, který je rozdělen na mikrofonní konektor a sluchátkový konektor.

### **Připojení**

- Použijte HDMI kabel na propojení [HDMI 1] konektoru (nebo [HDMI 2]) na ZG01 s výstupem HDMI z vašeho domácího herního zařízení.
- Použijte HDMI kabel na propojení [HDMI OUT] konektoru na ZG01 k HDMI vstupu na vašem monitoru/displeji.
- Použijte USB 2.0 kabel (dodaný) na propojení [USB] konektoru na ZG01 k USB portu na vašem počítači.
- Připojte sluchátkový headset (ke konektorům [MIC IN] a [HEADPHONE] na zadním panelu). Když používáte headset, který má TRRS (4pólový) stereo mini konektor, budete také potřebovat audio kabel, který je rozdělen na mikrofonní konektor a sluchátkový konektor.

### **POZNÁMKA**

- Pokud váš počítač používá Typ-A USB port, použijte na propojení dodaný USB 2.0 kabel (Typ C-Typ A). V takovém případě budete potřebovat připojit samostatně prodávaný napájecí USB adaptér ke konektoru [5V DC] na ZG01. ([strana 9\)](#page-8-0)
- Pro toto použití budete muset nainstalovat Yamaha ZG Controller na váš počítač. (strana [19](#page-18-0))

## <span id="page-14-0"></span>**Příklad připojení: situace #1**

Tento příklad ukazuje jak provést připojení pro živé streamování komentáře hry během hlasového chatu. Pro streamování videa budete potřebovat zařízení pro záznam videa.

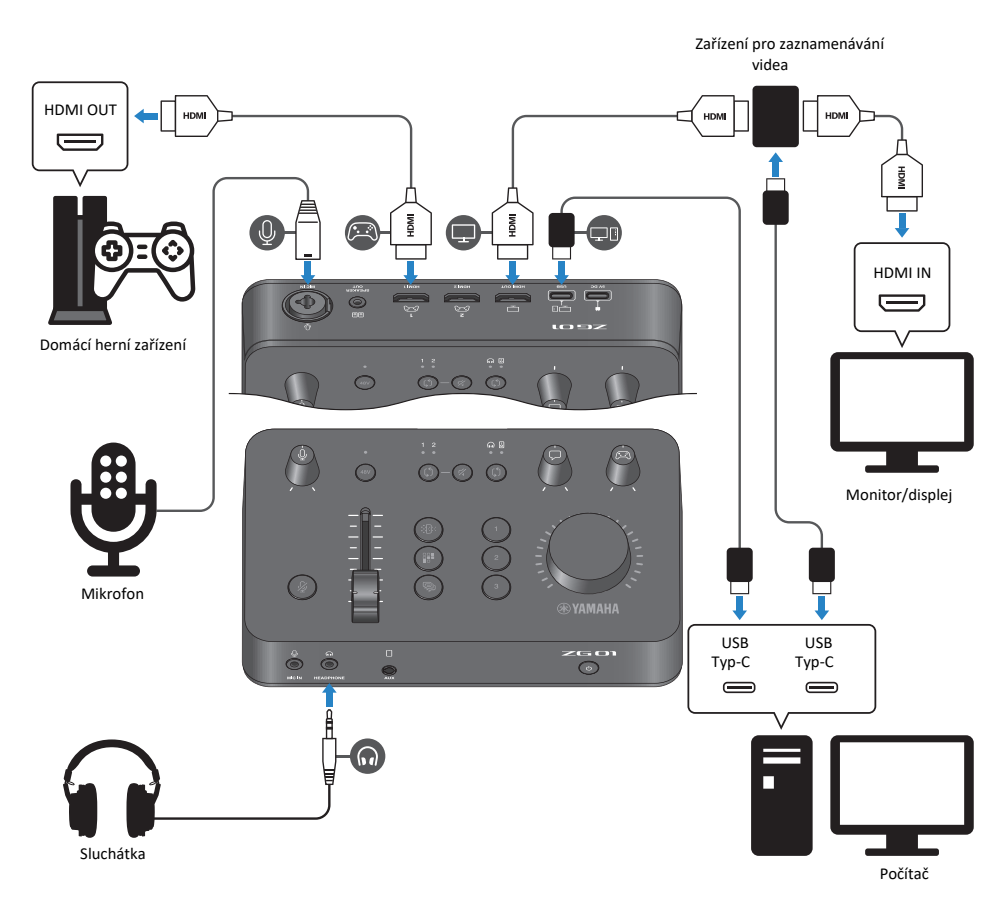

### **Co budete potřebovat**

- Domácí herní zařízení podporující HDMI výstup
- Monitor/displej podporující HDMI vstup
- $\bullet$  HDMI kabely ( $\times$  3)
- Počítač (s USB Typ-C™ portem)
- Dodaný USB 2.0 kabel (Typ C-Typ C)
- Mikrofon a sluchátka
- Zařízení pro záznam videa
- USB kabel (pro připojení zařízení pro záznam videa)

## **Připojení**

- Použijte HDMI kabel na propojení [HDMI 1] konektoru (nebo [HDMI 2]) na ZG01 s výstupem HDMI z vašeho domácího herního zařízení.
- Použijte HDMI kabel na propojení [HDMI OUT] konektoru na ZG01 k HDMI vstupu na vašem zařízení pro záznam videa.
- Použijte HDMI kabel na propojení HDMI vstupu vašeho monitoru/displeje k HDMI OUT konektoru na vašem zařízení pro záznam videa.
- Použijte USB kabel pro připojení USB portu vašeho počítače k zařízení pro záznam videa.
- Použijte USB 2.0 kabel (dodaný) na propojení [USB] konektoru na ZG01 k USB portu na vašem počítači.
- Připojte mikrofon ke konektoru [MIC IN] na zadním panelu.
- Připojte vaše sluchátka ke konektoru [HEADPHONE].

### **Ochrana vlastnických práv**

Dodržujte následující upozornění při sdílení obsahu při živém streamování.

- Nepoužívejte tento produkt za účelem porušení práv jakékoliv třetí strany a to včetně vlastnických práv, podle zákonů platných pro jednotlivé země a oblasti.
- Yamaha není zodpovědná za jakékoliv porušení práv třetí strany, které by vzniklo použitím tohoto produktu.

### **POZNÁMKA**

- Při použití kondenzátorového mikrofonu, zapněte ZG01 a pak podržte tlačítko [48V] pro zapnutí phantomového napájení. (strana [11](#page-10-0))
- Nepřipojujte žádné zařízení ke konektoru [MIC IN] na předním panelu, pokud jste již připojili mikrofon ke konektoru [MIC IN] na zadním panelu. Pokud jsou zapojeny oba konektory, pak má prioritu konektor [MIC IN] na předním panelu.
- Pro toto použití budete muset nainstalovat Yamaha ZG Controller na váš počítač. (strana 19)
- Zvuk pro živé streamování může vystupovat na konektoru [HDMI OUT] ja také na [USB] portu. Cílovou destinaci zvolte na obrazovce STREAMING OUTPUT MIXER v aplikaci "Yamaha ZG Controller". Pokud zapnete "ON" výstup na [USB] port, pak bude zobrazena varovná zpráva. Pokud k tomu dojde, pečlivě si ji přečtěte a odsouhlaste.
- Tato zobrazená metoda pro připojení zařízení pro záznam videa je jen jendou variantou. Přečtěte si uživatelský manuál produktu ještě před jeho připojením.

## <span id="page-16-0"></span>**Příklad připojení: situace #2**

Tento příklad ukazuje, jak provést připojení pro využití hlasového chatu během hraní her na vašem domácím herním zařízení, s využitím aplikace pro halsový chat na vašem chytrém telefonu. V tomto případě nebudete muset připojit počítač.

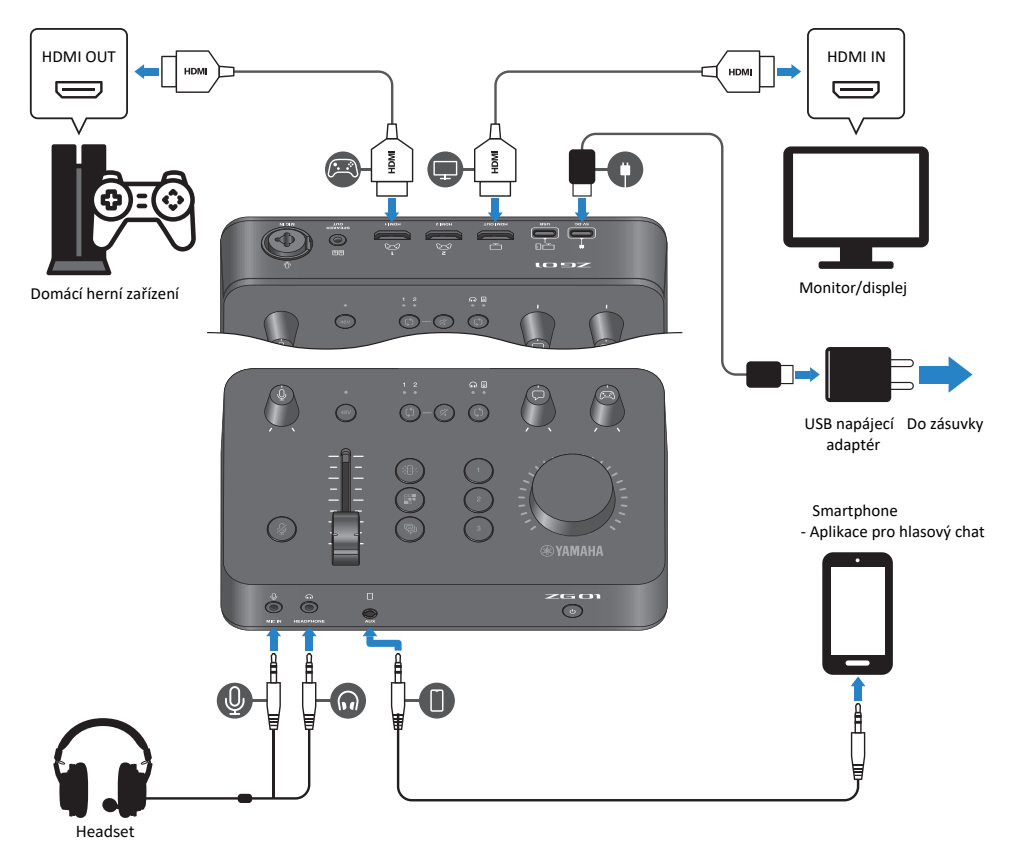

## **Co budete potřebovat**

- Domácí herní zařízení podporující HDMI výstup
- Monitor/displej podporující HDMI vstup
- HDMI kabely (× 2)
- Samostatně prodávaný USB napájecí adaptér (s výstupem nejméně DC 5 V/ 1,5 A)
- Dodaný USB 2.0 kabel (Typ-C na Typ-C, nebo Typ-C na Typ-A)
- Smartphone
- Předem je nutné nainstalovat aplikaci pro hlasový chat na váš chytrý telefon.
- 3,5 mm 4pólový (TRRS) stereo mini kabel (pro připojení vašeho smartphonu)

Připojení > Příklad připojení: situace #2

• Headset (s analogovým připojením) Když používáte headset, který má TRRS (4pólový) stereo mini konektor, budete také potřebovat audio kabel, který je rozdělen na mikrofonní konektor a sluchátkový konektor.

### **Připojení**

- Použijte HDMI kabel pro propojení [HDMI 1] konektoru (nebo [HDMI 2]) na ZG01 s HDMI výstupem na vašem herním zařízení.
- Použijte HDMI kabel pro propojení [HDMI OUT] konektoru na ZG01 k HDMI vstupu na vašem monitoru/displeji.
- Použijte 4pólový (TRRS) stereo mini kabel pro propojení konektoru [AUX] na ZG01 k audio vstupu/ výstupu na vašem chytrém telefonu.

Připojte headset (ke konektoru [MIC IN] a konektoru [HEADPHONE] na předním panelu).

Při připojování dodaného USB 2.0 kabelu k USB napájecímu adaptéru, použijte buď Typ A-Typ C nebo Typ C-Typ C kabel, podle výstupního konektoru na USB napájecím adaptéru.

#### **POZNÁMKA**

Pro editaci různých parametrů ZG01 budete potřebovat aplikaci "Yamaha ZG Controller". Připojte svůj počítač a nainstalujte na něj aplikaci "Yamaha ZG Controller". ([strana 19](#page-18-0))

## <span id="page-18-0"></span>**Instalace softwaru**

## <span id="page-18-1"></span>**O aplikaci "Yamaha ZG Controller"**

Yamaha ZG Controller je aplikace používaná pro nastavení a ovládání ZG01. Můžete ji použít pro úpravu nastavení mikrofonu a monitorovacího audia na ZG01, pro provádění nastavení hlasových efektů a herních efektů, aktualizaci firmwaru atd.

## ■ Jak nainstalovat "Yamaha ZG Controller"

Stáhněte si balík softwaru "TOOLS for ZG" ze stránek Yamaha a naistalujte jej na svůj počítač. "TOOLS for ZG" obsahují následující aplikaci a driver.

- Yamaha ZG Controller: aplikace používaná pro nastavení a ovládání ZG01.
- Yamaha Steinberg USB Driver: USB driver umožňující počítači rozpoznat ZG01.

#### **POZNÁMKA**

použití softwaru vyžaduje souhlas s podnímkami použití ("Terms of Use"), které jsou zobrazeny během instalace.

## n **Spuštění "Yamaha ZG Controller"**

Řiďte se podle průvodce pro zjištění, jak používat jednotlivé funkce a nastavte si použitý jazyk.

### **Průvodce**

Klikněte na ikonu "?" v pravém horním rohu obrazovky pro jeho zobrazení.

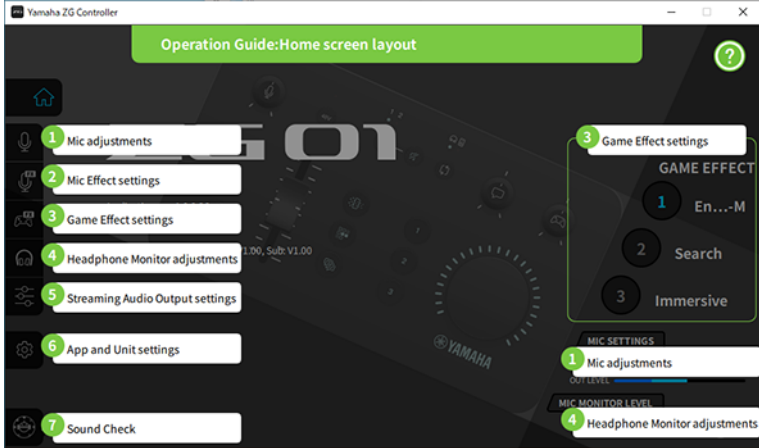

Instalace softwaru > O aplikaci "Yamaha ZG Controller"

## **Změna jazyka**

Můžete si změnit jazyk používaný pro Průvodce a pro tipy (nápověda zobrazovaná pro tlačítka další ovladače) pomocí parametru "LANGUAGE" na obrazovce "SETTINGS (APPLICATION)". Jazyk aplikace je automaticky nastaven na English, Japanese nebo Chinese při prvním zapnutí aplikace, podle jazykových nastavení vašeho operačního systému.

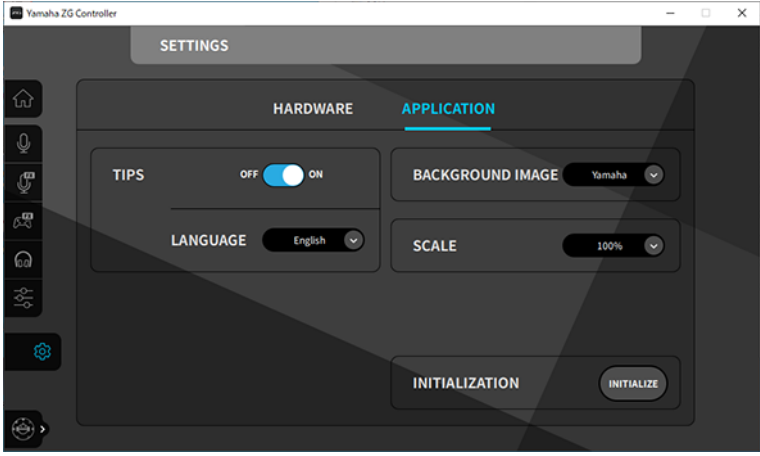

#### **Odkazy**

- ["Instalace softwaru \(Windows\)"](#page-20-0) [\(strana 21\)](#page-20-0)
- ["Instalace softwaru \(Mac\)"](#page-21-0) [\(strana 22\)](#page-21-0)

## <span id="page-20-0"></span>**Instalace softwaru (Windows)**

Zde je vysvětlení instalace softwaru "TOOLS for ZG" na váš počítač se systémem Windows. "TOOLS for ZG" obsahuje aplikaci "Yamaha ZG Controller" a driver "Yamaha Steinberg USB Driver".

## n **Instalace**

Řiďte se níže uvedenými pokyny. Připojte ZG01 k vašemu počítači Windows po dokončení instalace.

## **1 Otevřete následující stránky pro stažení "TOOLS for ZG".**

<https://www.yamaha.com/2/zg01/>

## **2 Rozbalte stažený soubor a spusťte instalační soubor "Install\_ZG.exe".**

Pokud nemáte administrátorská práva, řiďte se pokyny pro spuštění souboru s administrátorskými právy.

## **3 Řiďte se pokyny na obrazovce.**

Když je zobrazena zpráva vyzývající k restartu, řiďte se pokyny pro provedení restartu počítače.

Nyní jste naisntalovali "TOOLS for ZG". Připojte ZG01 k vašemu počítači Windows pomocí dodaného USB 2.0 kabelu.

## n **Odinstalace**

Řiďte se níže uvedenými pokyny pro odinstalování aplikace a driveru.

- **1 V "Nastavení" na vašem počítači Windows, otevřete "Aplikace".**
- **2 Zvolte "Yamaha ZG Controller" nebo "Yamaha Steinberg USB Driver" ze seznamu naistalovaných programů a stiskněte "Odinstalovat".**

Odinstalujte "Yamaha ZG Controller" a "Yamaha Steinberg USB Driver" samostatně.

**3 Řiďte se pokyny na obrazovce.**

Když je zobrazena zpráva vyzývající k restartu, řiďte se pokyny pro provedení restartu počítače.

## <span id="page-21-0"></span>**Instalace softwaru (Mac)**

Zde je vysvětlení instalace softwaru "TOOLS for ZG" na váš počítač Mac. "TOOLS for ZG" obsahuje aplikaci "Yamaha ZG Controller", driver "Yamaha Steinberg USB Driver" a jejich odinstalátory.

## n **Instalace**

Řiďte se níže uvedenými pokyny. Připojte ZG01 k vašemu počítači Mac po dokončení instalace.

## **1 Otevřete následující stránky pro stažení "TOOLS for ZG".**

<https://www.yamaha.com/2/zg01/>

#### **POZNÁMKA**

Instalační kroky jsou rozdílné pro počítače Mac s Apple silicon. Detaily viz vysvětlení zobrazené na stránkách uvedených výše.

## **2 Rozbalte stažený soubor a spusťte instalační soubor "TOOLS for ZG V\*\*\*.pkg"**

Pokud nemáte administrátorská práva, řiďte se pokyny pro přihlášení do účtu s administrátorskými právy, abyste mohli spustit soubor.

#### **POZNÁMKA**

Aplikace pro odinstalování ("Uninstall Yamaha ZG Application" a "Uninstall Yamaha Steinberg USB Driver") jsou součástí staženého souboru. Pro případnou odinstalaci je budete potřebovat.

## **3 Řiďte se pokyny na obrazovce.**

Když je zobrazena zpráva vyzývající k restartu, řiďte se pokyny pro provedení restartu počítače. Nyní jste nainstalovali "TOOLS for ZG". Připojte ZG01 k vašemu počítači Mac pomocí dodaného USB 2.0 kabelu.

## n **Odinstalace**

Řiďte se níže uvedenými pokyny pro odinstalování aplikace a driveru.

**1 Spusťte "Uninstall Yamaha ZG Application" a "Uninstall Yamaha Steinberg USB Driver".**

# <span id="page-22-0"></span>**Nastavení počítače**

## <span id="page-22-1"></span>**Konfigurace zařízení pro přehrávání/nahrávání na počítači**

Po instalaci "TOOLS for ZG", proveďte nastavení pro přehrávání/nahrávání zařízení (vstup a výstup zařízení) na vašem počítači.

## **Přehrávací/nahrávací zařízení**

**Typ zařízení Název zařízení Vysvětlení** Přehrávací zařízení Windows: Speaker (Yamaha ZG01) Mac: Yamaha ZG01 Game Zvolte toto pro výstup audia z počítače (jako pro audio z hry nebo jiné aplikace, systémových zvuků) do ZG01. Přehrávací zařízení Windows: Voice (Yamaha ZG01) Mac: Yamaha ZG01 Voice Zvolte toto pro výstup hlasového chatu do ZG01. Nahrávací zařízení Windows: Streaming (Yamaha ZG01) Mac: Yamaha ZG01 Game Zvolte toto pro vstup streamovaného audia, které je smícháno na ZG01 do vašeho počítače. Nahrávací zařízení Windows: Voice (Yamaha ZG01) Mac: Yamaha ZG01 Voice Zvolte toto pro vstup zvuku snímaného mikrofonem na ZG01 do vašeho počítače.

ZG01 rozpozná váš počítač jako zařízení pro přehrávání a nahrávání takto.

## **Nastavení pro přehrávání audia z počítače (jako pro audio z hry nebo jiné aplikace) do ZG01**

Nastavte přehrávácí zařízení pro počítač následovně.

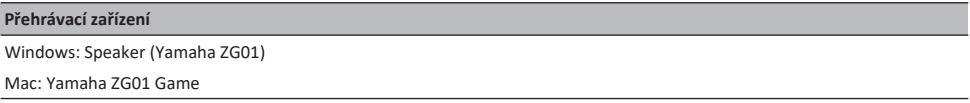

### **Nastavení zařízení pro aplikaci hlasového chatu**

V audio nastaveních ve vaší aplikaci pro hlasový chat, nastavte vstupní a výstupní zařízení takto.

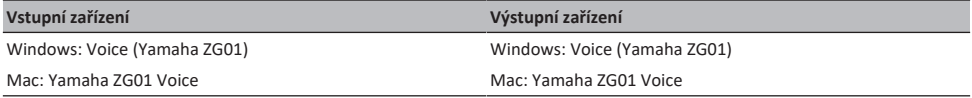

#### **Nastavení zařízení pro aplikaci pro živé streamování**

V audio nastaveních ve vaší aplikaci pro živé streamování, nastavte vstupní a výstupní zařízení takto.

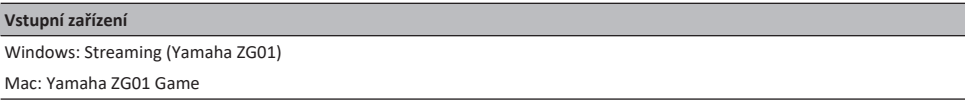

Nastavení počítače > Konfigurace zařízení pro přehrávání/nahrávání na počítači

### **POZNÁMKA**

Streamované audio vystupuje na konektoru [HDMI OUT] defaultně. Pro výstup na konektor [USB], zvolte toto na obrazovce STREAMING OUTPUT MIXER v aplikaci Yamaha ZG Controller. Po tomto nastavení je zobrazena varovná zpráva. Pokud k tomu dojde, pečlivě si ji pročtěte a odsouhlaste.

## <span id="page-24-0"></span>**Nastavení surround zvuku na počítači**

Pro nastavení zvuku na vašem počítači Windows, aby byl v surround zvuku s ZG01, upravte nastavení zvukového výstupu na vašem počítači.

U počítače Mac, je toto nastaveno automaticky podle formátu kanálů použité aplikace.

## **Umožnění přehrávání 7.1kanálového zvuku ve Windows (příklad pro Windows 10)**

**1 Klikněte pravým tlačítkem na ikonu reproduktoru v notifikační liště Windows, nebo zvolte "Zvuky" v ovládacích panelech Windows.**

Otevře se ovládací panel zvuku.

**2 Zvolte "Speaker (Yamaha ZG01)" v záložce "Přehrávání", a klikněte na tlačítko "Nastavení".**

Objeví se obrazovka pro výběr nastavení.

- **3 <sup>V</sup> "Audio kanály", zvolte "7.1 Surround".**
- **4 Zaškrtněte všechny boxy pro "Volitelné reproduktory".**
- **5 Zaškrtněte všechny boxy pro "Celopásmové reproduktory".**
- **6 Klikněte na "Dokončit".**

#### **POZNÁMKA**

Postup nastavení se může lišit podle verze operačního systému.

# <span id="page-25-0"></span>**Ovládání**

## <span id="page-25-1"></span>**Základní ovládání**

Zde je vysvětlení základního ovládání pro uskutečnění hlasového chatu během přehrávání audia ze hry. je zde zobrazeno ovládání přístroje po provedení následujícího propojení.

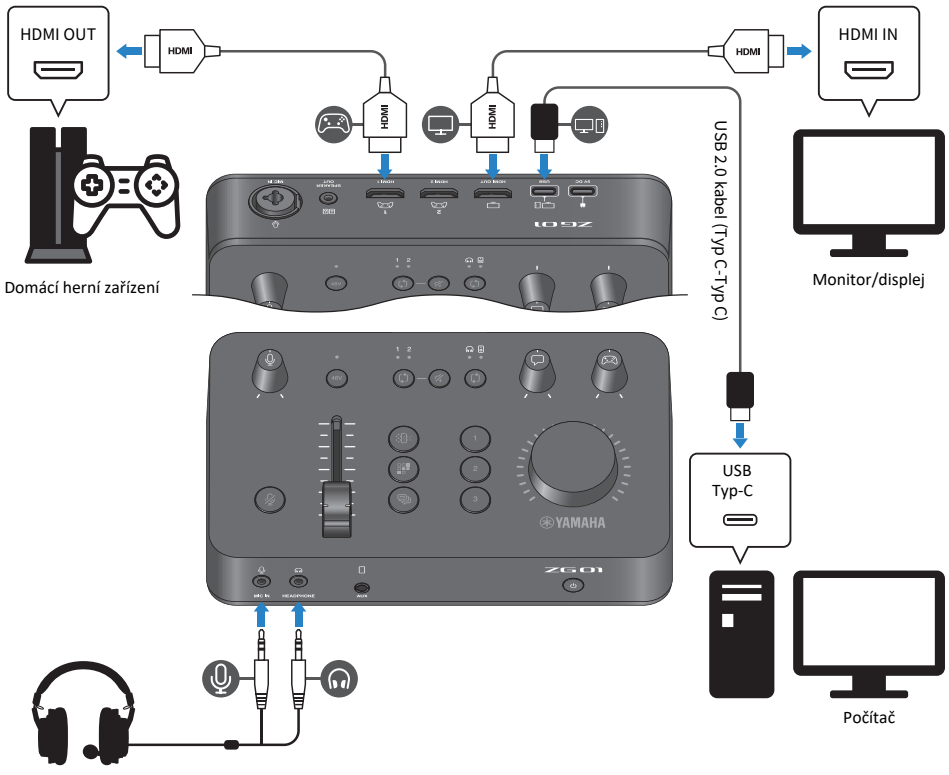

Sluchátkový headset

## **1 Před zapnutím napájení, nastavte všechny následující knoby na minimu:**

Citlivost mikrofonu [ $\mathcal{Y}$ ], úroveň mikrofonu (fader), úroveň hlasitosti hlasového chatu [ $\Box$ ], úroveň hlasitosti zvuku hry [ $\boxtimes$ ]

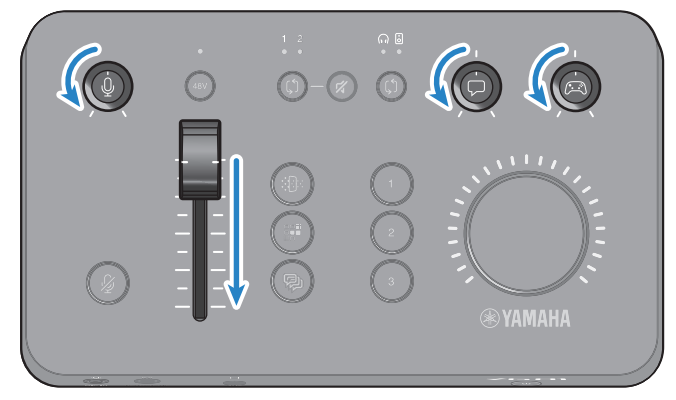

## **2 Spusťte počítač.**

Předem si něj nainstalujte "TOOLS for ZG".

## **3 Zapněte ZG01.**

Stiskněte tlačítko [C] (standby/on).

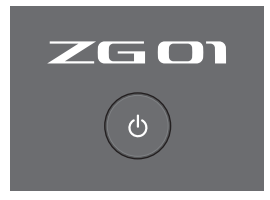

### **POZNÁMKA**

Pro vypnutí napájení (aktivaci režimu standby), podržte tlačítko [ $\bigcup$ ] (standby/on) po dobu nejméně jedné sekundy.

## **4 Zvolte HDMI vstup.**

Stiskněte tlačítko pro výběr HDMI [b], zatímco kontrolujete LED indikátor. V tomto příkladu, zvolte vstup HDMI 1, ke kterému je připojeno herní zařízení.

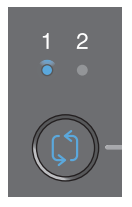

## **5 Zvolte cíl výstupu monitorovacího zvuku.**

Stiskněte tlačítko pro výběr cíle monitoringu [b], zatímco kontrolujete LED indikátor. V tomto příkladu, zvolte sluchátkový výstup.

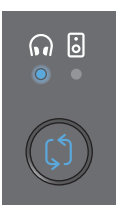

## **6 Upravte vstupní a výstupní úrovně pro zvuk mikrofonu.**

Nastavte jednotlivé knoby na pozice zobrazené níže na obrázku. Uslyšíte zvuk ve sluchátkách, když promluvíte do mikrofonu. Upravte úroveň hlasitosti zvuku mikrofonu pomocí knobu citlivosti [ $\mathcal{Q}$ ], a upravte výstupní úroveň hlasitosti zvuku mikrofonu pomocí faderu, tak aby byly úrovně odpovídající.

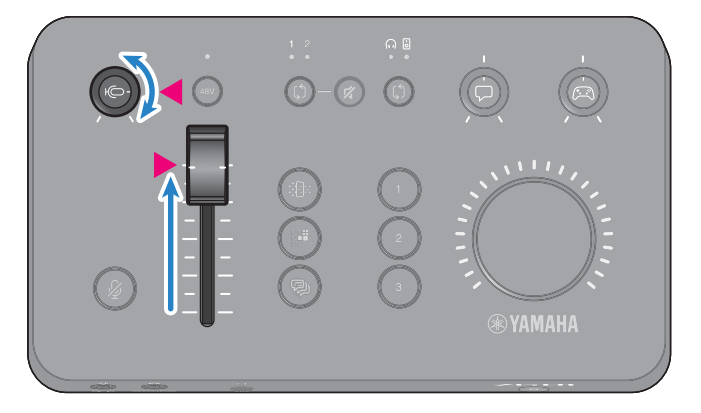

Můžete použít aplikaci Yamaha ZG Controller pro kontrolu vstupních a výstupních úrovní zvuku mikrofonu. Upravte vstupní úroveň (MIC LEVEL) a výstupní úroveň (OUT LEVEL), zatímco kontrolujete měřáky úrovní na obrazovce "MIC SETTINGS", tak že se úrovně drží v rozmezí  $^{\prime\prime}$ OK $^{\prime\prime}$ .

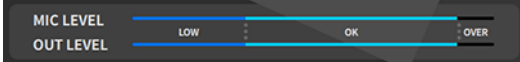

#### **POZNÁMKA**

Upravit hlasitost monitorovacího zvuku pro mikrofon ve sluchátkách můžete pomocí aplikace Yamaha ZG Controller. Upravte nastavení "MIC MONITOR LEVEL" na obrazovce "HEADPHONE MONITOR SETTINGS".

## **7 Upravte hlasitost hlasového chatu a hry.**

Zatímco zní zvuk vstupu z hlasového chatu a herního zařízení, nastavte úroveň hlasitosti hlasového chatu pomocí knobu  $\lceil \varphi \rceil$  a úroveň hlasitosti hry pomocí knobu  $\lceil \varphi \rceil$  nastavením na střed, a otáčejte knobem hlasitosti [VOLUME] pro úpravu celkové hlasitosti. Pak pomocí knobů pro úroveň hlasitosti hlasového chatu [ $\Box$ ] a hry [ $\Box$ ] nastavte jejich vyvážení.

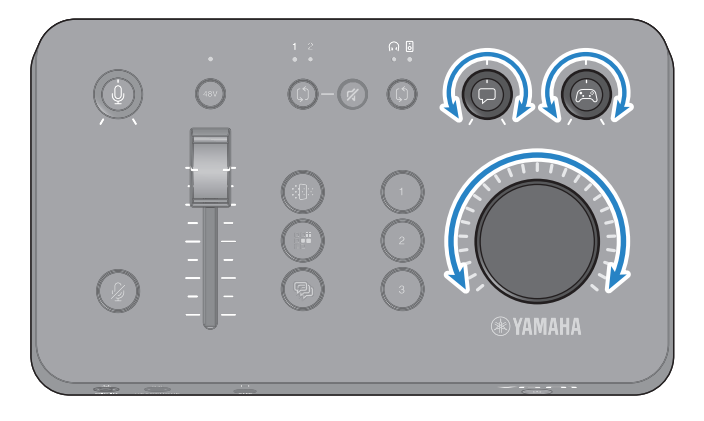

## <span id="page-29-0"></span>**Přidání efektu k mikrofonem snímanému zvuku**

Ke zvuku snímanemu mikrofonem můžete přidat mnoho různých efektů.

Následující typy efektů, jsou nastaveny ve výchozím nastavení pro jednotlivá tlačítka efektů mikrofonu. Můžete také detailně upravit parametry jednotlivých efektů na obrazovce MIC EFFECT v aplikaci "Yamaha ZG Controller".

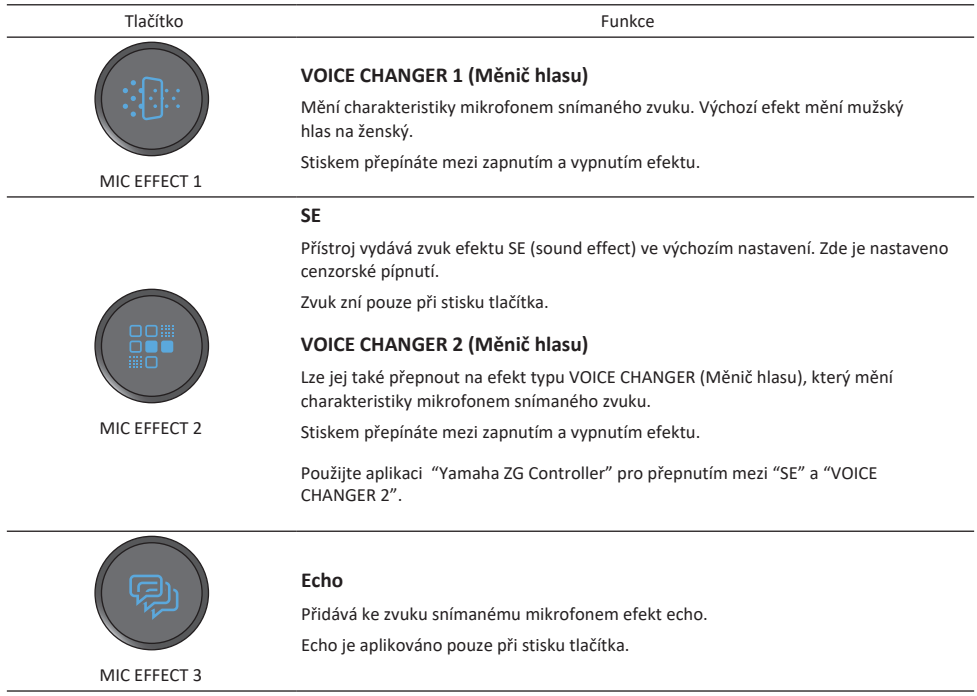

## <span id="page-30-0"></span>**Přidání efektu ke zvuku hry a chatu**

Ke zvuku ze hry a hlasového chatu můžete přidat mnoho různých efektů. Následující typy efektů, jsou nastaveny ve výchozím nastavení pro jednotlivá tlačítka efektů mikrofonu. Můžete také detailně upravit parametry jednotlivých efektů na obrazovce GAME EFFECT v aplikaci "Yamaha ZG Controller".

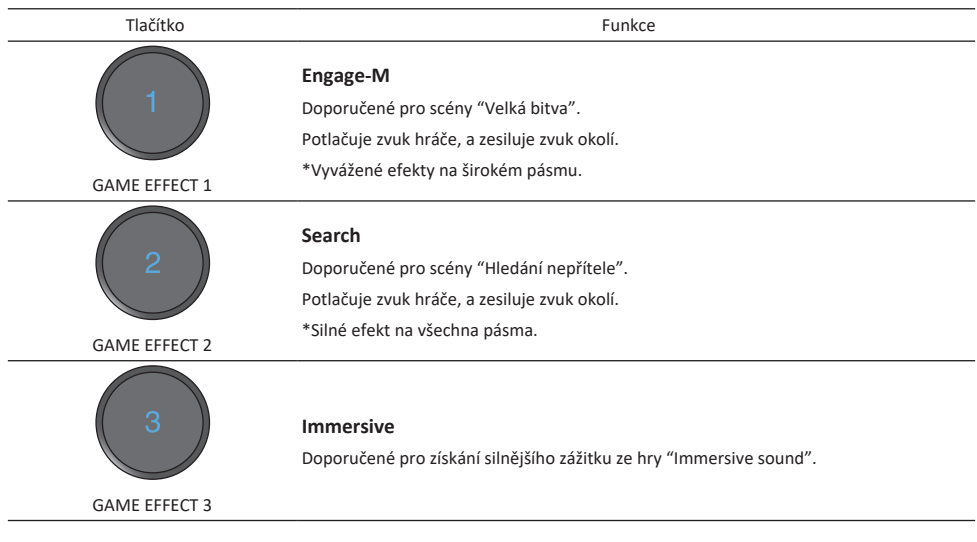

## <span id="page-31-0"></span>**Nastavení zvuku pro živé streamování**

Proveďte nastavení zvuku pro živé streamování a nastavte výstupní cíl pro živě streamovaný zvuk na obrazovce "STREAMING OUTPUT MIXER" v aplikaci "Yamaha ZG Controller".

## **1 Spusťte aplikaci Yamaha ZG Controller.**

## **2 Otevřete obrazovku "STREAMING OUTPUT MIXER".**

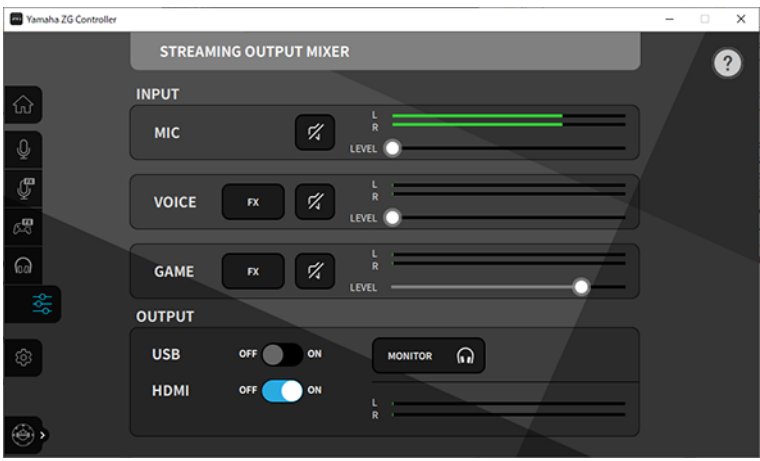

## **3 Nastavte jednotlivé parametry INPUT .**

Upravte hlasitosti pomocí parametrů MIC (zvuk mikrofonu), VOICE (zvuk hlasového chatu) a GAME (zvuk hry). Audio signály, které zde upravujete pak vystupují jako živě streamovaný zvuk. Můžete také zapnout nebo vypnout efekty pro VOICE a GAME zvuk.

## **4 Nastavte jednotlivé parametry OUTPUT.**

Nastavte cíl výstupu pro živé streamování. Když je zapnuté USB, pak je audio zasíláno na [USB] port; a když je zapnuté HDMI, pak je audio zasíláno na [HDMI OUT] konektor. Zapnout můžete oba cíle současně. Abyste mohli poslouchat výstupní audio ve sluchátkách nebo přes aktivní reproboxy, zapněte také nastavení "MONITOR".

#### **POZNÁMKA**

- Když je pro nastavení výstupu (OUTPUT) zapnuto USB jako cíl výstupního audia, je zobrazena varovná zpráva. Když k tomu dojde, pečlivě si ji přečtěte a odsouhlaste.
- Pokud je aktivní HDCP pro vstupní HDMI signál, audio nebude vystupovat na [USB] portu, i když je nastavení OUTPUT USB zapnuté (ON). Pro umožnění výstupu audia, vypněte HDCP v nastavení vašeho herního zařízení připojeného přes HDMI.
- Pro monitorování zvuku pomocí reproboxů nebo sluchátek, můžete mezi nimi přepínat pomocí tlačítka pro výběr monitoringu [ $\beta$ ] na ovládacím panelu ZG01.

# <span id="page-32-0"></span>**Problémy a jejich řešení**

## <span id="page-32-1"></span>**Týkající se napájení**

## **Produkt nelze zapnout**

• **USB napájecí adaptér nebo kapacita napájení z vašeho počíatče je nedostatečná.**

Použijte USB napájecí adaptér s výstupním výkonem 5 V DC (1, A nebo větším). Pro napájení ZG01 ze sběrnice, jej propojte s USB Typ-CTM portem na vašem počítači pomocí dodaného USB 2.0 kabelu (Typ C-Typ C).

- **Počítač se během napájení ze sběrnice vypnul.** Zapněte počítač.
- **Pro napájení ze sběrnice nepoužíváte odpovídající USB kabel.** Ujistěte se, že pro připojení k vašemu počítači používáte dodaný USB 2.0 kabel (Typ C-Typ C).

## **Produkt nelze vypnout**

• **Pro vypnutí produktu musíte podržet tlačítko [**z**] (standby/on).** Pro vypnutí produktu (přepnutí produktu do režimu standby), podržet tlačítko  $[\bigcup]$  (standby/on) po dobu nejméně jedné sekundy.

## <span id="page-33-0"></span>**Týkající se zvuku/videa**

### **Není slyšet zvuk snímaný mikrofonem**

• **Hlasitost mikrofonu není nastavena správně.**

Upravte vstupní úroveň hlasitosti zvuku mikrofonu pomocí knobu citlivosti [ $\oint$ ], zatímco kontrolujete měřáky úrovně signálu "Yamaha ZG Controller" (MIC LEVEL). Dále, upravte úroveň hlasitosti výstupního zvuku mikrofonu pomocí faderu, zatímco kontrolujete měřáky úrovně signálu (OUT LEVEL).

• **Mikrofon je ztlumen.**

Stiskem tlačítka pro ztlumení mikrofonu [ $\frac{M}{N}$ ] zrušíte jeho ztlumení.

### **Zvuk mikrofonu je ořezán nebo obsahuje příliš mnoho šumu**

• **Hlasitost zvuku mikrofonu není nastavena správně, nebo nebyla upravena nastavení efektu mikrofonu v aplikaci "Yamaha ZG Controller".**

Upravte úroveň hlasitosti zvuku mikrofonu pomocí knobu citlivosti [ $\mathcal{Q}$ ], zatímco kontrolujete měřáky úrovně signálu"Yamaha ZG Controller" (MIC LEVEL). Dále, upravte úroveň hlasitosti výstupního zvuku mikrofonu pomocí faderu, zatímco kontrolujete měřáky úrovně signálu (OUT LEVEL). Zkontrolujte také nastavení pro mikrofonní efekty v aplikaci "Yamaha ZG Controller".

## **Není slyšet zvuk z mikrofonu připojeného ke konektoru [MIC IN] na zadním panelu**

- **Je připojen dlaší mikrofon ke konektoru [MIC IN] na předním panelu.** Odpojte mikrofon od konektoru [MIC IN] na předním panelu. Pokud jsou připojeny dva mikrofony ke konektorům [MIC IN], pak má prioritu zvuk z mikrofonu připojeného k přednímu panelu.
- **Není zapnuto phantomové napájení.**

Při připojení kondenzátorového mikrofonu (pomocí XLR konektoru) ke konektoru [MIC IN] na zadním panelu, podržte tlačítko [48V] pro zapnutí phantomového napájení.

### **Není slyšet zvuk z herního zařízení nebo počítače připojeného ke konektoru HDMI**

- **Cíl výstupu pro zvuk z herního zařízení není nastaven na HDMI.** Zkontrolujte nastavení pro herní zařízení, a nastavte výstup na HDMI.
- **Vstup HDMI audia je ztlumený**

Stiskněte tlačítko HDMI [ $\frac{M}{N}$ ] pro zrušení ztlumení HDMI signálu.

### **Není slyšet zvuk hlasového chatu**

• **Cíl výstupu pro zvuk hlasového chatu není nastaven správně.** V aplikaci pro hlasový chat zvolte "Voice (Yamaha ZG01)" jako cíl výstupu zvuku.

### **Druhá strna v hlasovém chatu neslyší zvuk z mikrofonu**

• **Cíl vstupu pro zvuk hlasového chatu není nastaven správně.** V aplikaci pro hlasový chat zvolte "Voice (Yamaha ZG01)" jako cíl vstupu zvuku. Problémy a jejich řešení > Týkající se zvuku/videa

## **Během živého streamování není slyšet žádný zvuk**

- Použijte "Yamaha ZG Controller" pro nastavení cíle výstupu pro zvuk živého streamování. Nastavte cíl výstupu na obrazovce "STREAMING OUTPUT MIXER". • **Zvuk živého streamování není nastaven na požadovaný cíl (USB a HDMI).**
- **HDCP je aktivní u herního zařízení nebo počítače připojených přes HDMI.** Pokud je aktivní HDCP pro vstupní signál přes HDMI, zvuk nemůže vystupovat na "Streaming (Yamaha ZG01)" (Windows)/"Yamaha ZG01 Game" (Mac). Deaktivujte HDCP v nastavení pro herní zařízení nebo počítač.

### **Nelze absolvovat hlasový chat za pomocí chytrého telefonu připojeného ke konektoru [AUX]**

• **Chytrý telefon není připojen k tomuto zařízení odpovídajícím kabelem.** Propojte tento produkt s vaším chytrým telefonem pomocí kabelu s 3,5 mm 4pólovým (TRRS) mini konektorem.

## **Ve sluchátkách nebo z reproboxů není slyšet žádný zvuk**

• **Je chybně nastaven cíl výstupu pro monitorovací audio (reproboxy nebo sluchátka).**  Stiskněte tlačítko pro výběr cíle monitorovacího zvuku [ $\zeta$ ].

## **Video z herního zařízení nebo počítače připojených přes HDMI se nezobrazuje na televizi nebo monitoru/displeji**

- **Může být problém s verzí HDCP.** Změňte "HDCP Version" na obrazovce "SETTINGS (HARDWARE)" v "Yamaha ZG Controller" na "1.4", a vyzkoušejte, zda je problém vyřešen.
- **Může být problém s přenosem 4K videa.** Změňte "4K MODE" na obrazovce "SETTINGS (HARDWARE)" v "Yamaha ZG Controller" na "MODE 2", a vyzkoušejte, zda je problém vyřešen.
- **ZG01 není zapnutý.** HDMI není aktivní, když je napájení ZG01 vypnuté (standby). Zapněte ZG01.

## **Surround zvuk z počítače připojeného přes USB nevstupuje do ZG01**

• **Počítač nemusí být nastaven na vícekanálový výstup.**

Změňte nastavení počítače podle kapitoly "[Nastavení surround zvuku na počítači](#page-24-0)[" \(strana 25\)](#page-24-0) pro vícekanálový výstup.

## <span id="page-35-0"></span>**Obnovení výchozích továrních nastavení (factory reset)**

Pro obnovení továrních nastavení ZG01 použijte aplikaci "Yamaha ZG Controller". Jakmile obnovení spustíte, budou všechna nastavení vrácena na výchozí tovární hodnoty. Doporučujeme, abyste použili funci aplikace "BACKUP", pro zazálohování nastavení před provedením obnovení továrních nastavení.

- **1 Spusťte aplikaci "Yamaha ZG Controller".**
- **2 Otevřete obrazovku "SETTINGS (HARDWARE)".**

## **3 Klikněte na "INITIALIZE".**

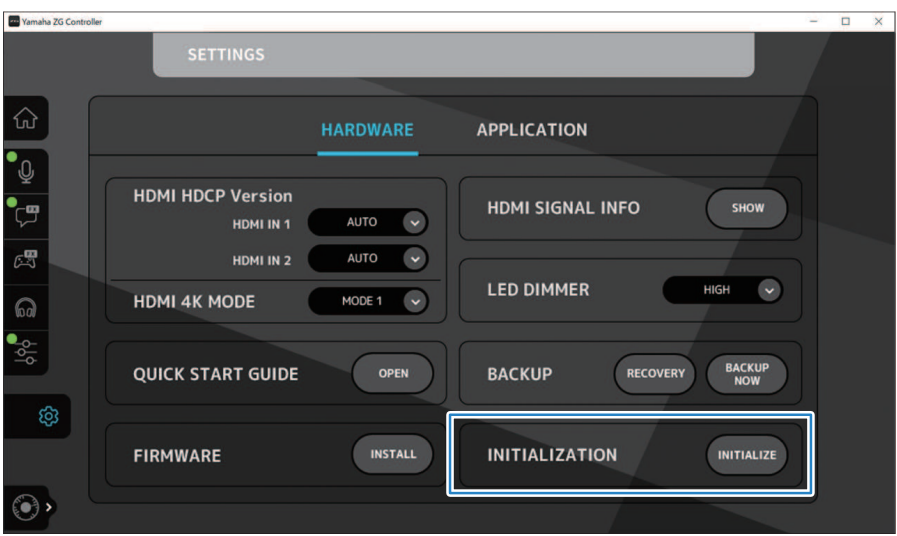

Po kliknutí se řiďte pokyny v aplikaci "Yamaha ZG Controller".

## <span id="page-36-0"></span>**Aktualizace firmwaru**

Firmware ZG01 bude možná nutné aktualizovat, abyste mohli využívat nové funkce a další budoucí vylepšení. Informace o novinkách v aktulizovaném firmwaru najdete na stránkách Yamaha.

Firmware aktualizujte pomocí aplikace "Yamaha ZG Controller".

- **1 Spusťte apliaci "Yamaha ZG Controller".**
- **2 Otevřete obrazovku "SETTINGS (HARDWARE)".**
- **3 Klikněte na "INSTALL."**

Po kliknutí se řiďte pokyny v aplikaci.

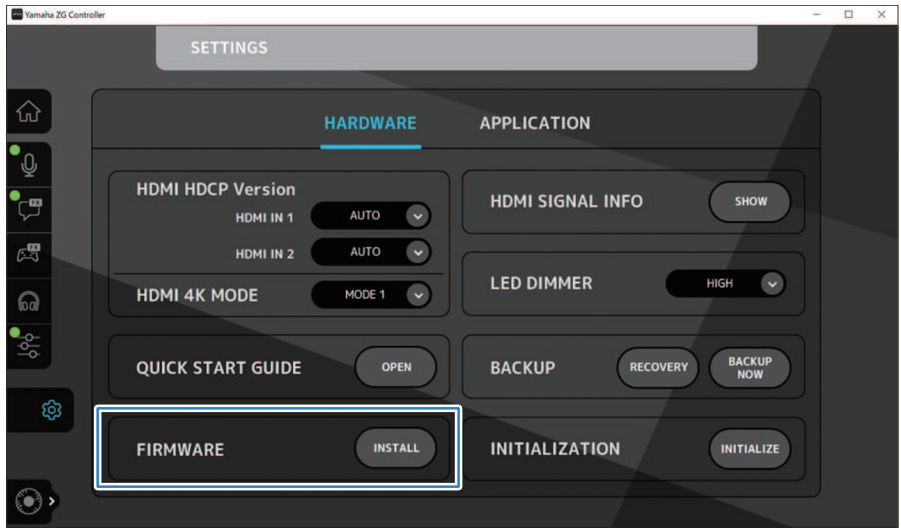

# <span id="page-37-0"></span>**Dodatek**

## <span id="page-37-1"></span>**O HDMI**

ZG01 podporuje vstup HDMI signálu až do 4K/60Hz (pro audio: PCM 8 kanálů, 192 kHz/24bitový).

- Konektory [HDMI OUT] a [USB] lze použít pro výstup živě streamovaného audio. Nastavit toto můžete na obrazovce "STREAMING OUTPUT MIXER" v aplikaci "Yamaha ZG Controller". Výchozí výstupní konektor je nastaven na [HDMI].
- Audio vystupující na konektoru [HDMI OUT] je 2kanálové, 48 kHz/24bitové (video signál prochází).
- Pro živé streamování videa připojte samostatně prodávané záznamové zařízení pro video ke konektoru [HDMI OUT].

### **POZNÁMKA**

- HDMI signál neprochází, pokud je zařízení vypnuté do režimu standby.
- Tento produkt nepodporuje ARC/eARC.
- Použijte HDMI kabel (19pinový), který je označen logem HDMI, pro propojení zařízení. Používejte také co nejkratší kabel, abyste co nejvíce omezili degradaci signálu.

## <span id="page-38-0"></span>**Obchodní značky**

Termíny HDMI a HDMI High-Definition Multimedia Interface a HDMI logo jsou ochrannými značkami nebo registrovanými ochrannými značkami HDMI Licensing Administrator, Inc. ve Spojených státech amerických a dalších zemích.

USB Typ-C™ a USB-C™ jsou ochrannými značkami USB Implementers Forum.

Windows a Windows 10 jsou ochrannými značkami nebo registrovanými ochrannými značkami Microsoft Corporation ve Spojených státech amerických, Japonsku a dalších zemích.

Apple, Mac a macOS jsou ochrannými značkami Apple Inc. registrovanými ve Spojených státech amerických a dalších zemích.

Jakékoliv názvy společností, názvy produktů nebo související názvy v tomto dokumentu jsou registrovanými ochrannými značkami nebo ochrannými značkami jejich odpovídajících vlastníků.

## <span id="page-39-0"></span>**Obecné specifikace**

- USB port Audio formát PCM 24-bit, 48 kHz
- HDMI 1, HDMI 2 jack Audio formát PCM 24-bit, 192 kHz (Max.) Video formát VGA, 480i(60 Hz), 576i(50 Hz), 480p(60 Hz), 576p(50 Hz), 720p(60 Hz, 50 Hz), 1080i(60 Hz, 50Hz), 1080p(60 Hz, 50 Hz, 30 Hz, 25 Hz, 24 Hz), 4K(60 Hz, 50 Hz, 30 Hz, 25 Hz, 24 Hz)
- HDMI OUT jack Audio formát PCM 24-bit, 48 kHz, 2 ch Video formát VGA, 480i(60 Hz), 576i(50 Hz), 480p(60 Hz), 576p(50 Hz), 720p(60 Hz, 50 Hz), 1080i(60 Hz, 50Hz), 1080p(60 Hz, 50 Hz, 30 Hz, 25 Hz, 24 Hz), 4K(60 Hz, 50 Hz, 30 Hz, 25 Hz, 24 Hz)
- Napájení DC 5 V, 1500 mA
- Příkon 7,5 W max.
- Rozměry 195 (Š) × 47.5 (V) × 110 (H) mm
- Hmotnost: 0,8 kg
- Příslušenství USB 2.0 kabel (USB-C na USB-C), 1.5 m × 1 USB 2.0 kabel (USB-A na USB-C), 1.5 m × 1 Průvodce spuštěním × 1 Bezpečnostní průvodce × 1 • Provozní teplota
- 0 až +40°C

\* Tento průvodce popisuje aktuální specifikace produktu v době jeho vydání.

## <span id="page-40-0"></span>**Blokové schéma**

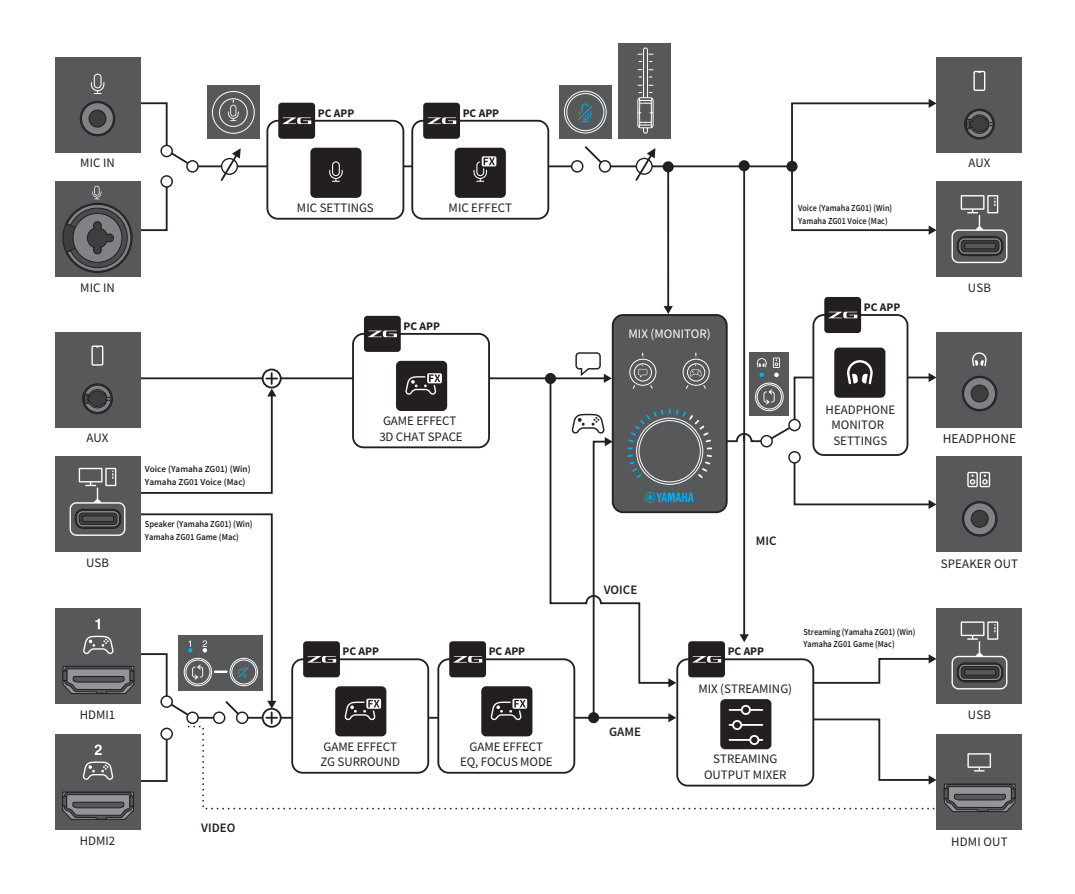

Yamaha Pro Audio stránky

**https://www.yamahaproaudio.com/**

Yamaha Downloads **https://download.yamaha.com/**

© 2022 Yamaha Corporation

Publikováno 04/2022 AM-A0